# gEQ12

# Manual

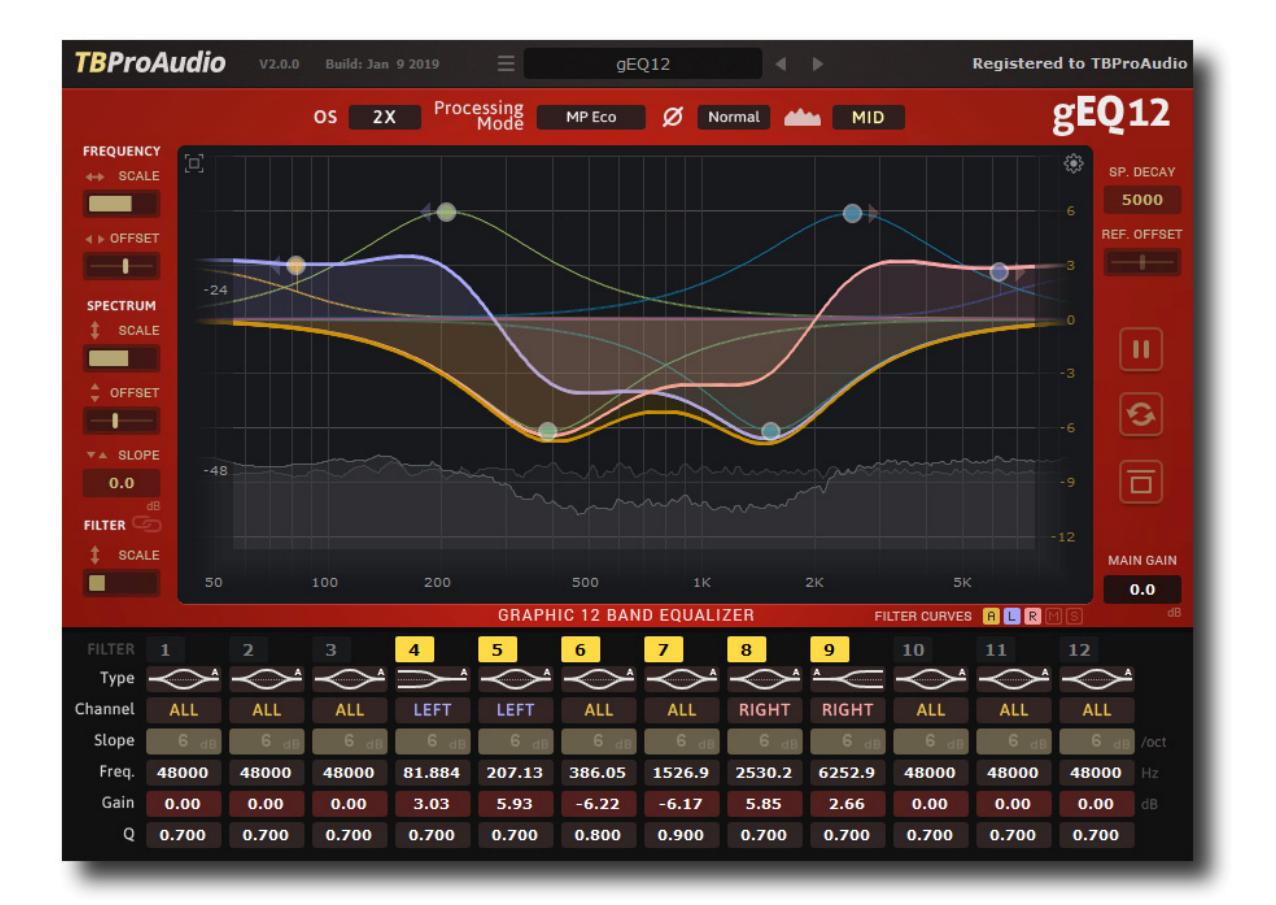

# TBProAudio 2019

## **1 Introduction**

Welcome to gEQ12, a 12 band stereo/MS graphic equalizer with accurate spectrum analyzer and minimum/linear phase modes.

Today's mixing and mastering processes require a full featured and flexible, but easy to use equalizer which can accurately shape the tone of a track, bus or master track. gEQ12 provides all necessary tools in one package paired with some unique features.

## **2 Features**

gEQ12 offers following features:

- 12 independent filter bands, extended frequency range 10Hz 48kHz
- 16 filter types, analogue/digital design, zero delay IIR
- filter slope from 6 to 96dB
- independent stereo/left/right/mid/side processing per band
- 7 processing modes: zero latency, minimum/linear phase
- sample rates min. up to 192 kHz
- $\bullet$  "real" over sampling, up to  $4x$
- hi-res spectrum analyzer with 32k FFT
- pre/post-EQ spectrum, max/average/live spectrum, stereo/left/right/mid/side
- post filter predictive spectrum
- smoothed, ISO R40 smoothed and raw data spectrum
- reference spectrum
- EQ cheat sheets
- spectrogram
- frequency tracker
- narrow-band sweeping mode
- spectrum freeze mode
- sample exact A/B toggle for all processing modes
- precise parameter input
- large and easy to use GUI
- interactive EQ display
- preset management
- full DAW automation support, smooth filter frequency change
- 64-bit internal processing
- very efficient CPU usage design

# **3 Overview**

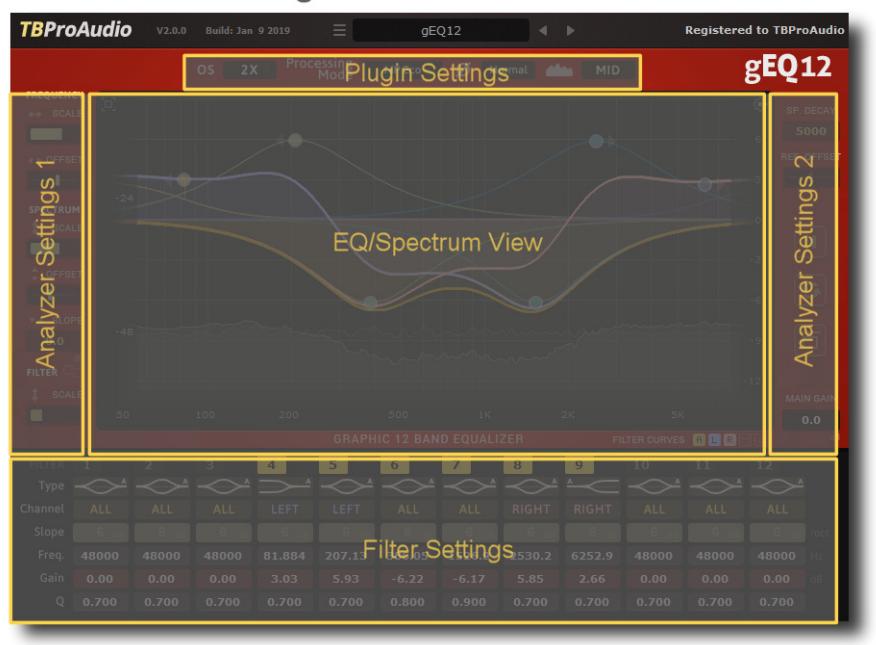

#### gEQ12 Overview

In the middle, you find the main EQ/spectrum display which lets you monitor the incoming and outgoing spectrum and adjust the filter response curve. On the bottom, you find all control of the 12 filter (e.g. type, slope and gain).

On the right and left side, the controls for the spectrum and EQ view are placed. The top area offers plugin settings like over sampling, processing mode, phase mode and main analyzer display mode.

Interactive spectrum/filter curve display

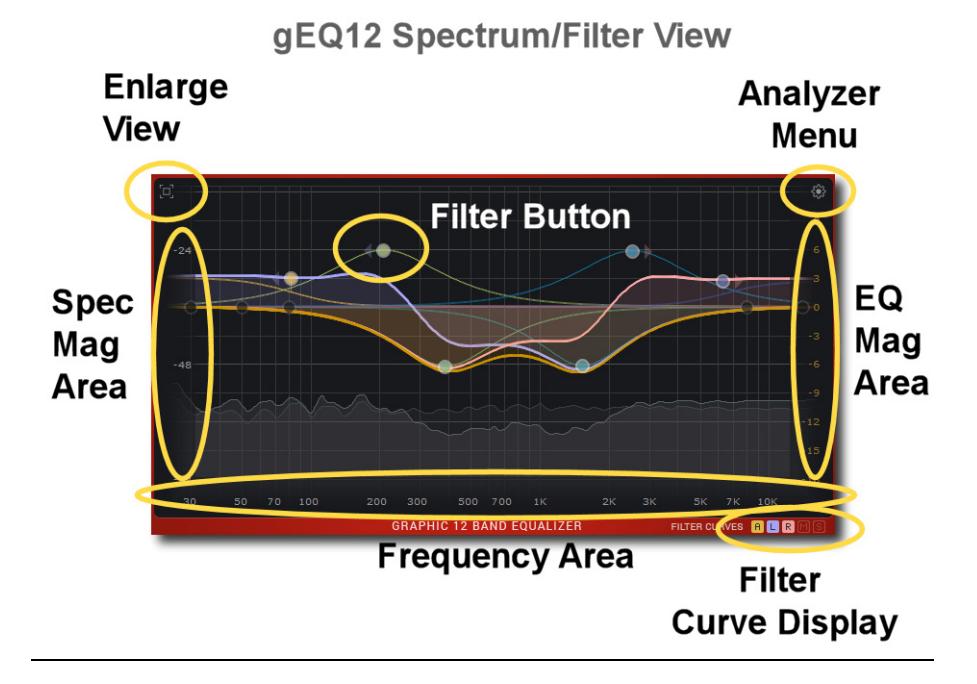

The spectrum/filter curve view can be enlarged with the top left icon.

The filter button activates the filter and can be dragged by mouse. Right mouse click open the filter popup menu.

The top the analyzer popup menu hosts various settings of the spectrum analyzer and the reference spectrum management.

The 5 bottom left icons control the display of the various filter response curves.

The EQ magnitude area scales the EQ range (mouse wheel).

The frequency area scales and offsets the frequency view (mouse wheel, mouse click drag). The spectrum magnitude area scales ad offsets the spectrum view (mouse wheel, mouse click drag).

### **4 Minimum System Requirements**

- Windows XP or newer
- $\bullet$  Mac OS X 10.5 or newer
- Win: 32/64 Bit VST, 32/64 Bit VST3, 32 Bit RTAS, 32/64 Bit AAX
- OS X: 32/64 Bit VST, 32/64 Bit VST3, 32/64 Bit AU, 32 Bit RTAS, 32/64 Bit VST3
- Tested with: Reaper, Cubase/Nuendo/Wavelab, FL Studio, ProTools, Logic Pro X, Ableton, Studio One, Reason
- All sample rates

# **5 Plugin Controls**

Mouse usage:

Click and drag horizontally changes parameter value Shift click and drag changes parameter value faster Ctrl click and drag changes parameter value slower Alt click rests to default value Double click or right click open value edit box, finish with enter.

#### *5.1 Preset Menu*

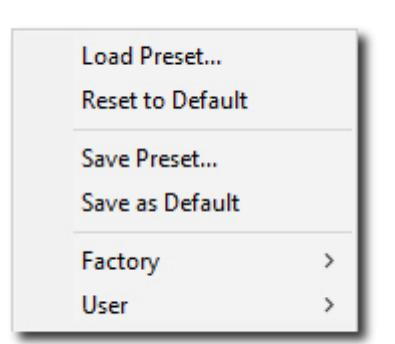

Preset menu loads and saves user presets. Presets stored under %localappdata%/gEQ12 (Windows) or /Users/xxx/Library/Application Support/ gEQ12 (Mac OSX) are imported as user presets. Previous and next button step trough all presets. "Reset to default" sets the current plugins settings to the

default settings. "Save as Default" sets the current settings as startup/default settings.

gEQ12 comes with several factory presets demonstrating the capabilities of the plugin.

#### *5.2 Over-sampling*

Incoming signal could be oversampled up to 4 times. Over-sampling reduces magnitude/phase distortions near Nyquist frequency and let the filter sound much more "analogue". Please to note that the spectrum display is reset.

#### *5.3 Processing Mode*

Zero Latency: This is gEQ12's most efficient processing mode without introducing any latency and sufficient for most applications

Minimum Phase: Working with a lot of filter bands combined with high filter slopes could consume some CPU resources. Minimum phase modes process the windowed impulse response of all filter bands by convolution. Minimum phase modes introduce significant latency, depending on impulse length and quality.

Eco: 4096 samples High: 8192 samples

Max: 32786 samples

Please to note that longer impulse length gives better response in the low frequencies.

 $(C)$  tb-software 2019 Page 5 of 11 Linear Phase: Traditional digital and analogue filter do not only change the magnitude of the signal's spectrum but also introduce phase changes as well. There are many applications where the phase changes should be as low as possible e.g. working with very steep (high slope) filter settings. Linear phase modes introduce significant latency, depending on impulse length and quality. Eco: 6144 samples High: 12288 samples Max: 49152 samples

Please to note that a longer impulse length gives better response in the low frequencies.

#### *5.4 Phase*

This control inverts the phase of the outgoing stereo signal.

#### *5.5 Analyzer*

This control selects the main analyzer mode:

All: shows the summed left/right spectrum. Left: left spectrum. Right: right spectrum. Mid: M/S mid spectrum. Side: M/S side spectrum.

#### *5.6 Main Gain*

Adjust the output-gain of gEQ12, in dB.

#### *5.7 Analyzer Settings*

#### **5.7.1 Spectrum Decay**

Adjusts the decay of the spectrum analyzer. 1 to 9999ms, 9999ms enables average mode (AVG).

#### **5.7.2 Ref. Offset**

Offsets the reference spectrum.

#### **5.7.3 Freeze**

Freeze current spectrum measurement.

#### **5.7.4 Reset**

Resets spectrum display.

#### **5.7.5 A/B**

Passes the incoming signal directly to the output.

#### **5.7.6 Frequency Scale**

Scales the frequency range of the spectrum display

#### **5.7.7 Frequency Offset**

Offsets the frequency range of the spectrum/filter curve display

#### **5.7.8 Spectrum Magnitude Scale**

Scales the magnitude of the spectrum analyzer

#### **5.7.9 Spectrum Magnitude Offset**

Offsets the spectrum curve

#### **5.7.10 Spectrum Magnitude Slope**

Slope tilts the graph of the frequency spectrum around 1kHz with the given slope in dB. Values from 3dB to 4.5dB give a more "natural" balance between low and high frequencies.

#### **5.7.11 Link filter to spectrum**

Links the scaling of spectrum and filter magnitude range.

#### **5.7.12 Filter Magnitude Scale**

Scales the magnitude of the filter curve display.

#### *5.8 Filter Parameter*

#### **5.8.1 On/Off**

Enables/disables the filter.

#### **5.8.2 Type**

Selects the filter type:

Peak: peak filter Low Cut: high pass filter High Cut: low pass filter High Shelf: shelf filter boosting high frequencies Low Shelf: shelf filter boosting low frequencies Tilt Shelf: combination of low shelf/high shelf in one filter Flat Tilt: flat tilt filter Band Pass: passes certain frequencies of the spectrum Notch: cuts certain frequencies out of the spectrum

The "A" filter types approximate magnitude and phase response of their analogue filter equivalents. The "D" filter types follow pure digital filter design

#### **5.8.3 Channel**

Controls which part of the signal (all/left/right/mid/side) is affected by the filter

#### **5.8.4 Slope**

Sets the steepness of the filter (if applicable), 6dB to 96dB/octave.

#### **5.8.5 Frequency**

Sets the frequency of the filter band, 10Hz to 48kHz

#### **5.8.6 Gain**

Sets the filter gain (if applicable), -48dB to 48dB.

#### **5.8.7 Q-Factor**

Set the bandwidth of the filter band (if applicable), widening or narrowing the filter response.

#### *5.9 Filter Curves Display*

Controls which filter response curve is displayed (All/Left/Right/Mid/Side):

 $(C)$  tb-software 2019 Page 7 of 11

#### *5.10 Interactive spectrum/filter curve display*

The interactive display combines filter curve and frequency spectrum in one display. The view and all filters can be fully controlled with the mouse.

#### **5.10.1 Enlarge view**

Toggles size of spectrum/filter curve view.

#### **5.10.2 Filter button**

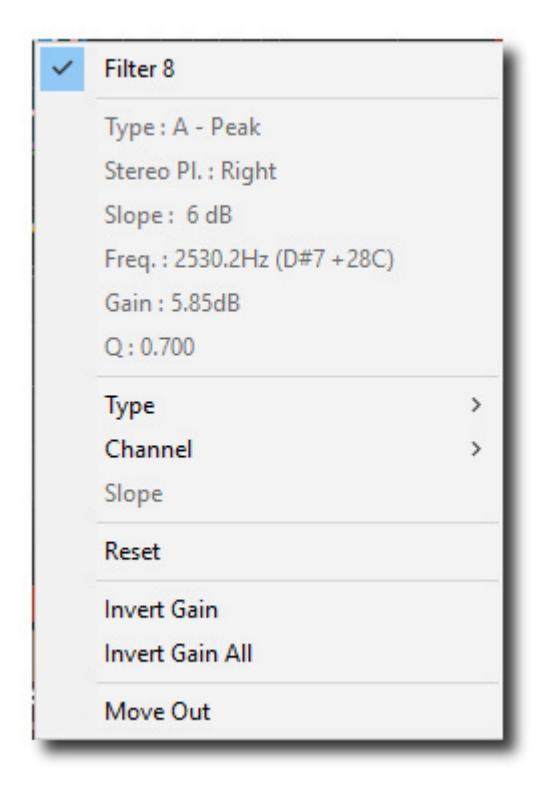

Click and drag the filter button to set frequency, gain or Q of the filter. Additional shift key slows down the mouse movement. Double click on the button activates/deactives the filter. Additional ctrl key resets filter settings. Right mouse click (or shift key + left mouse click) opens the filter popup menu:

Title: activates/de-activates the filter Type: selects current filter type Channel: selects current stereo placement Slope: selects filter steepness Reset: resets filter to default values Invert Gain: inverts filter gain (where applicable) Invert All Gain: inverts the gain of all active filters (where applicable) Move Out: resets and de-actives the filter and sets the filter frequency to highest value (moves the filter out of the view)

Mouse wheel: changes filter Q (where applicable) Shift key + mouse wheel: changes filter type Control key + mouse wheel: changes filter channel Alt key  $+$  mouse wheel: changes filter slope (where applicable)

#### **5.10.3 Spectrum and filter curve view**

The frequency range can be changed by placing the mouse over the frequency area and using the mouse wheel (or shift key  $+$  mouse). The frequency offset is changed by dragging the mouse.

The range of the spectrum magnitude can be changed by placing the mouse over the spectrum magnitude area and using the mouse wheel (or shift key  $+$  mouse). The spectrum offset is changed by dragging the mouse.

The range of the filter magnitude can be changed by placing the mouse over the filter magnitude area and using the mouse wheel (or shift key + mouse).

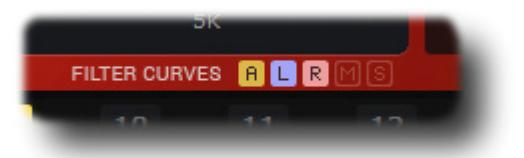

The small icons "A", "L", "R", "M" and "S" toggle display of the respective filter curves.

#### **5.10.4 Analyzer popup menu**

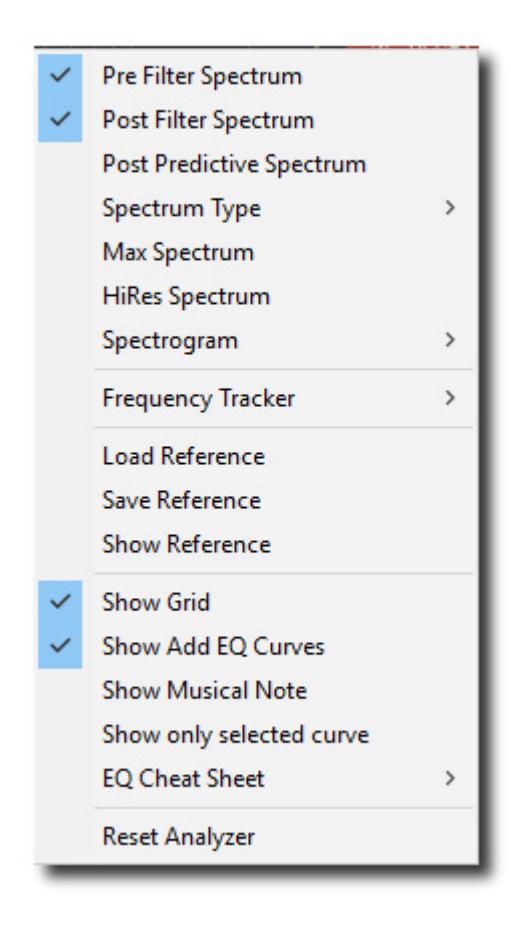

This popup menu hosts many options to adjust the spectrum analyzer and the curve display.

Pre Filter: toggles display of pre-filter-spectrum Post Filter: toggles display of post-filterspectrum Post Predictive Spectrum: toggles display of pre filter spectrum plus filter curve Spectrum Type: smoothed (moving averaged), ISO smoothed (frequencies according ISO R40), raw data. Max Spectrum: show additional maximum spectrum HiRes Spectrum: activates high resolution FFT Spectrogram: off, standard, heat map (normalized spectrogram) Frequency tracker: shows frequency maximum Load Reference: loads reference file from disk Save Reference: stores current pre-filter ISO smoothed spectrum as reference to disk. Please to note that gEQ12 captures the spectrum only if the GUI is open. Show Reference: toggles display of reference spectrum

Show Grid: toggles display of spectrum/magnitude grid

Show Add EQ Curves: toggles display of individual filter response curves Show Musical Note: toggles display of piano key display

Show only selected curve: displays only the curve belonging to the active filter. Filter becomes active through a click on the filter button

EQ Cheat Sheet: toggles display of various cheat sheets.

Reset Analyzer: resets settings of the spectrum/filter curve view

#### **5.10.5 Narrow-band Sweeping Mode**

Place the mouse of the spectrum display. This monitor mode is then enabled by holding the ctrl key + mouse click. Please note that also the gain of the narrow-band is affected by the cursor position. The narrow-band filter gain is determined by the scale of the filter magnitude.

# **6 Demo mode versus Registered mode**

In demo mode (without registering) the plugin mutes audio every 90 seconds for a short period. This could be circumvented by clicking on the "TBProAudio" logo within 90 seconds.

You can register at http://www.tb-software.com\tbproaudio.

# **7 Activation**

After purchasing the license key, unpack the key to a convenient place on your PC (e.g. desktop). Add the plug-in to any track, click on the "DEMO: CLICK HERE TO ACTIVATE" text and select the key file. Remove the plug-in and add it again. The GUI shows now "Registered to your name".

# **8 Conclusion**

So finally if you have any questions or suggestions just let us know. And have fun with our tools.

Your team from TBProAudio :-)